# **Инструкция подписания \*.PDF документа в Acrobat Reader и Foxit Reader с использованием квалифицированной электронной подписи**

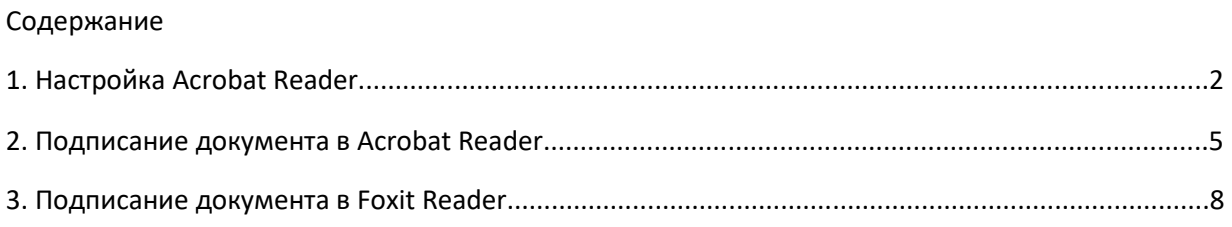

## **1. Настройка Acrobat Reader**

- 1.1. Открыть \*.PDF документ в Acrobat Reader
- 1.2. В разделе меню **Редактирование** выбрать раздел **Установки**

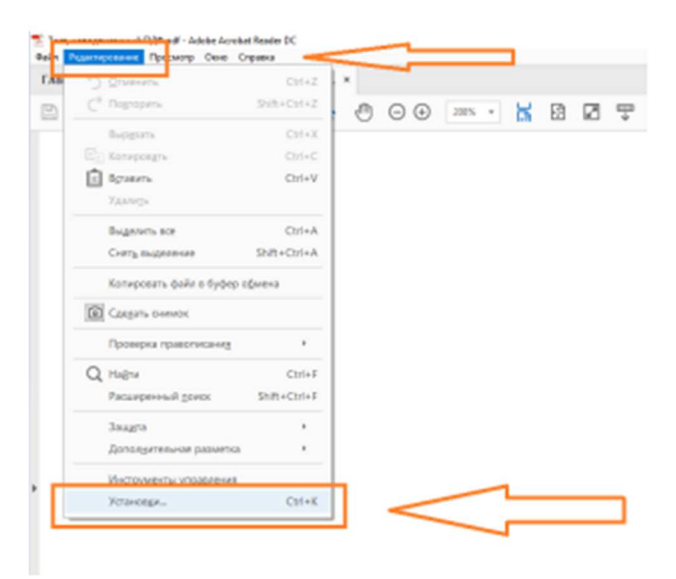

1.3. В открывшемся окне раздела **Установки** перейти в пункт **Подписи**, далее **Цифровые подписи**, далее **Создание и оформление**, кнопка **Подробнее** 

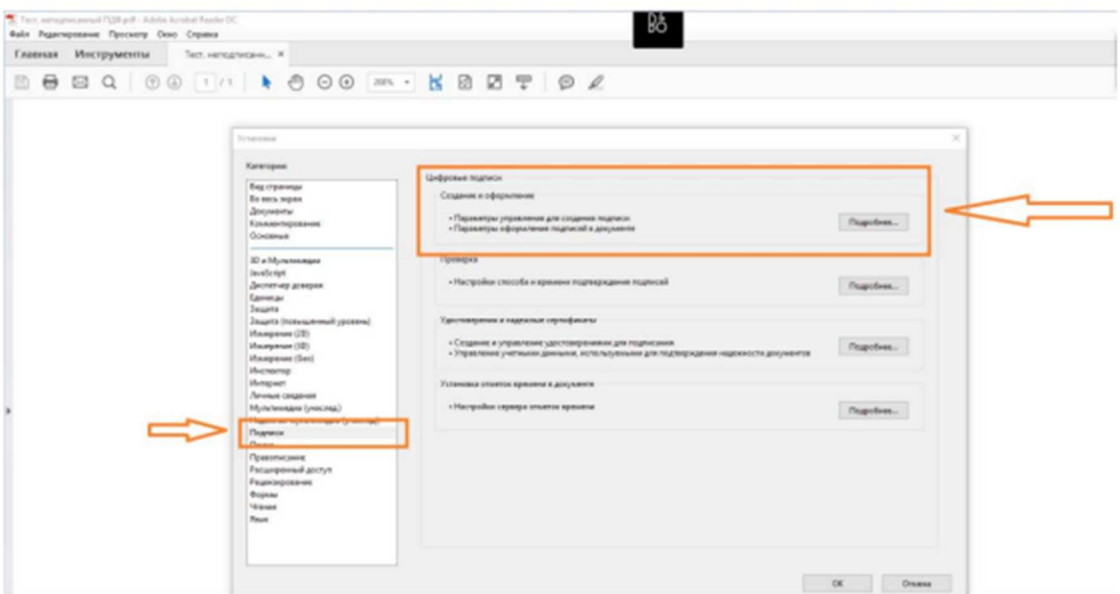

1.4. В открывшемся окне сделать установки в разделе Создание

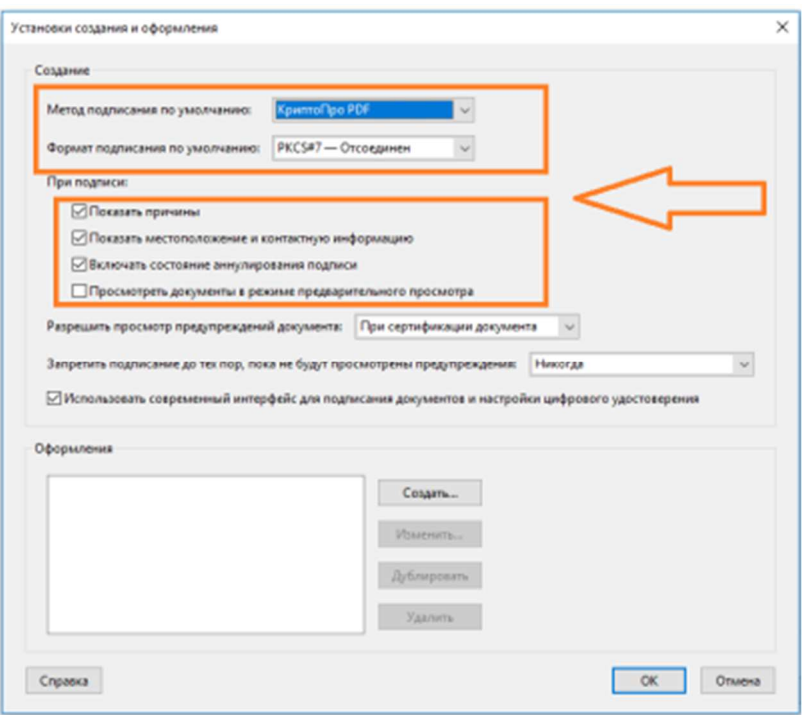

## 1.5. В окне раздела **Установки** перейти в раздел **Проверка**, кнопка **Подробнее**

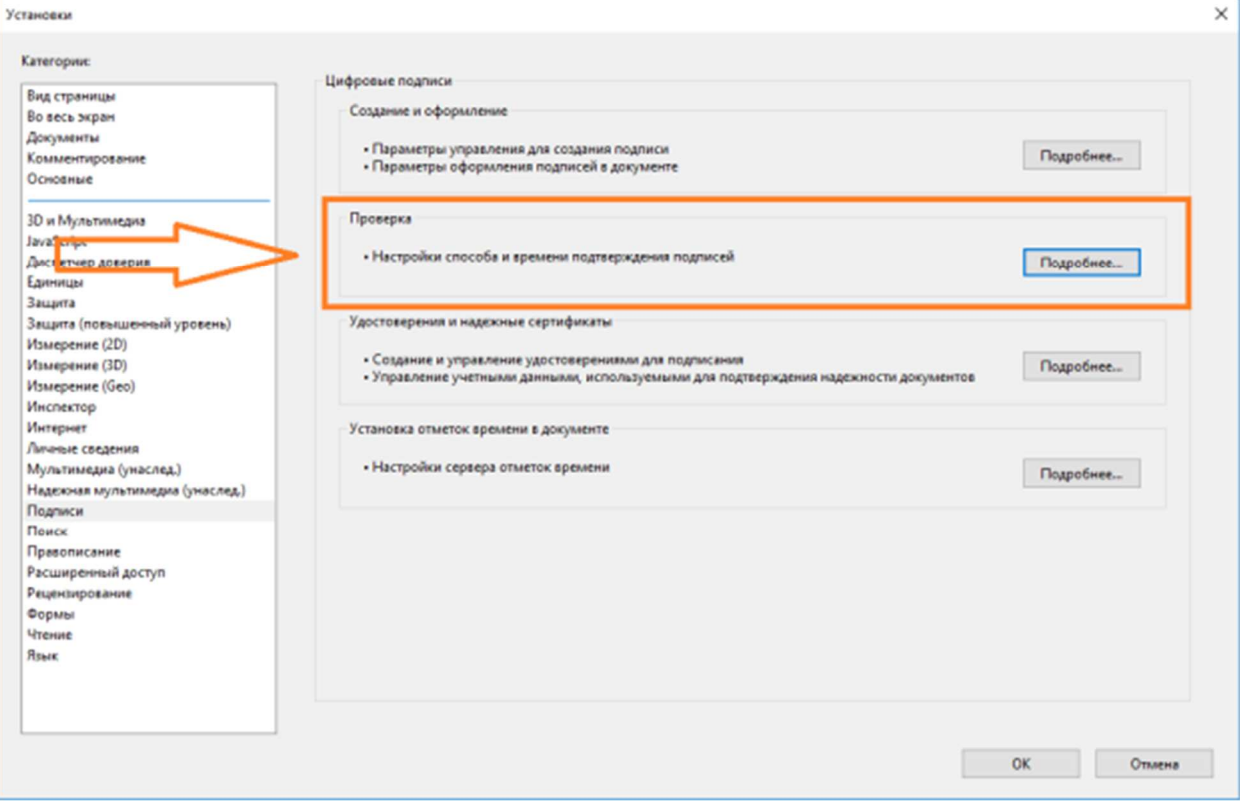

## 1.6. Выполнить настройки в открывшемся окне **Установки для подтверждения подписи**

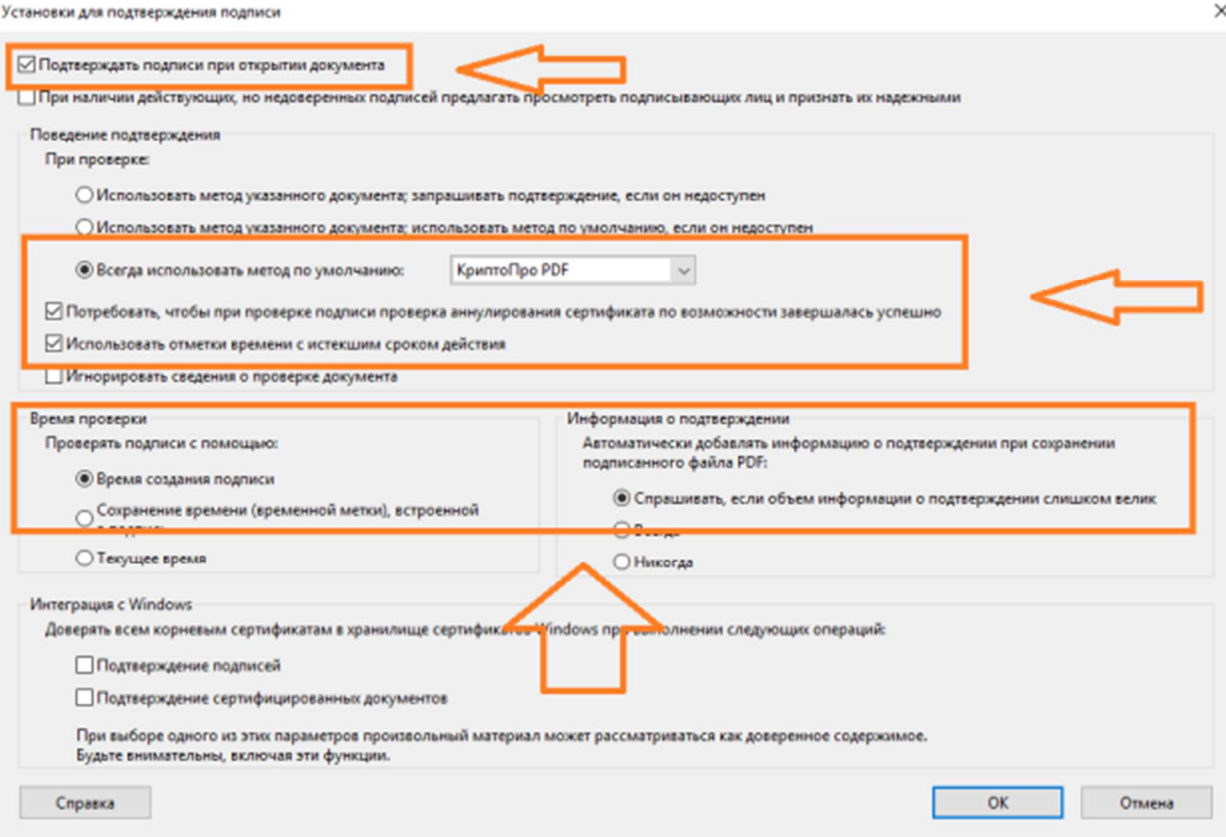

1.7. Закрыть все окна, подтверждая внесенные изменения, кнопка ОК

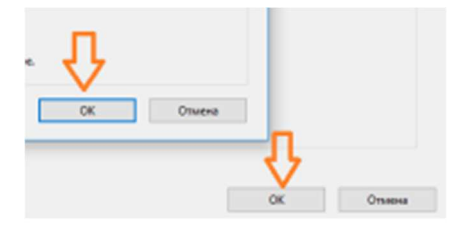

#### **2. Подписание документа в Acrobat Reader**

- 2.1. Подключить к ПК токен с сертификатами квалифицированной электронной подписи.
- 2.2. Открыть документ, который необходимо подписать.

#### 2.3. Во вкладке **Инструменты**, нажать на ссылку **Сертификаты**

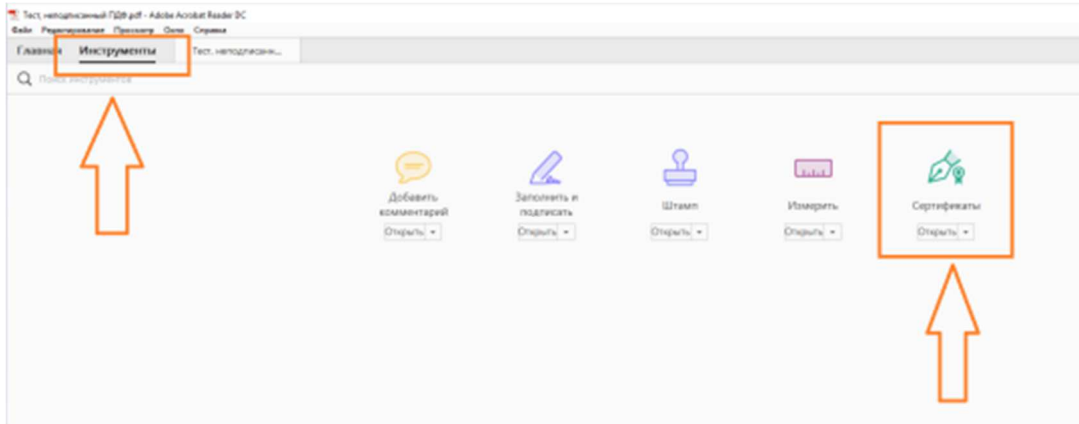

#### 2.4. Нажать кнопку **Поставить цифровую подпись**

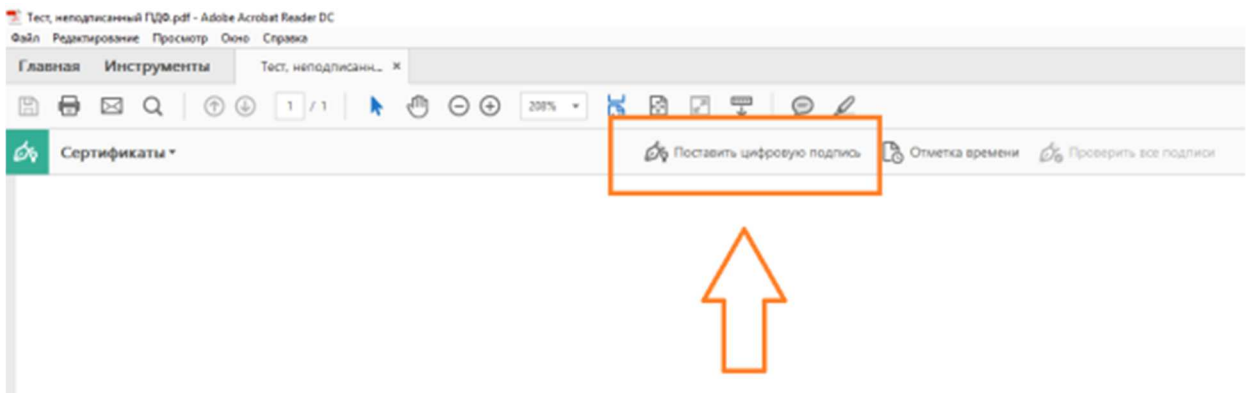

2.5. В свободном месте подписываемого документа сформировать прямоугольник, зажав левую кнопку

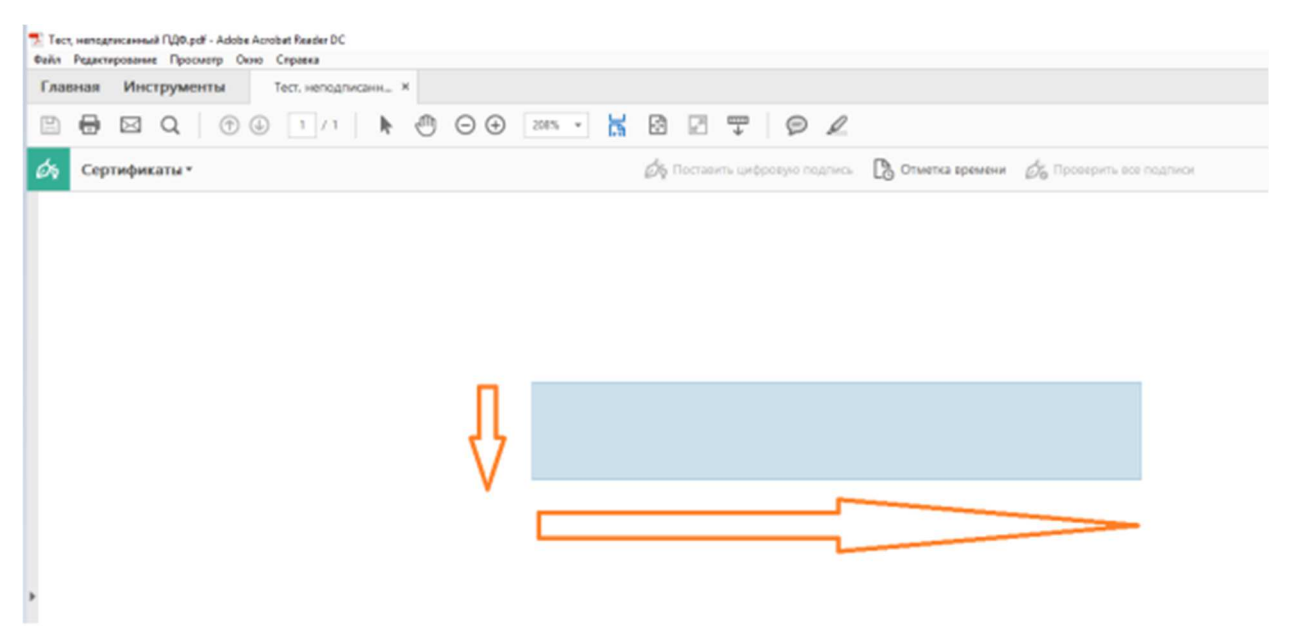

2.6. В открывшемся окне **Выберите сертификат**, необходимо указать от имени какого

предприятия подписывается документ. Данная функция релевантна, если у Вас есть доверенность на право подписи от нескольких юридических лиц.

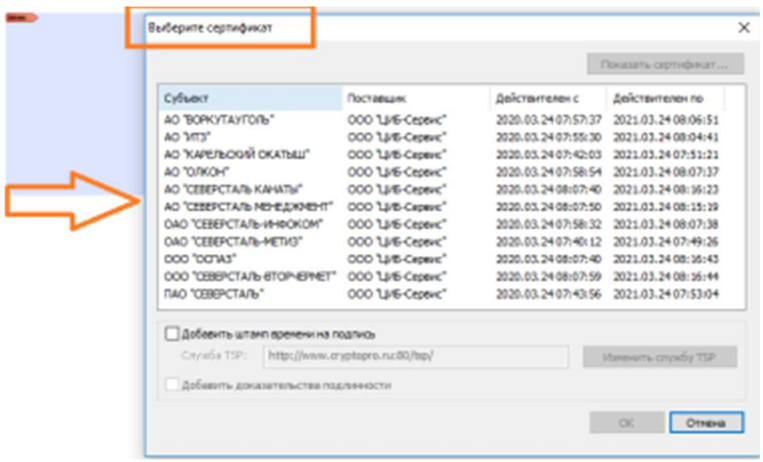

## 2.7. В открывшемся окне нажать кнопку **Продолжить**

2.8. В открывшемся окне заполнить поля **Причина**, **Местоположение** и **Контакты** и нажать кнопку **Подписать**. Внимание, если при подписании документа использовать опцию **Заблокировать документ после подписания**, то редактирование документа станет **невозможным**, включая **невозможность подписи** другими пользователями. Целесообразно использовать данную опцию, если вы единственный или крайний сотрудник, подписывающий данный документ.

2.9. После нажатия кнопки **Подписать**, в открывшемся окне необходимо выбрать место сохранения **подписанного** документа. Допускается сохранение как на локальном так и на сетевом ресурсах.

2.10. После сохранения файла, в документе будет отображена квалифицированная электронная подпись

### **3. Подписание документа в Foxit Reader**

- 3.1 Подключить к ПК токен с сертификатами квалифицированной электронной подписи.
- 3.2 Открыть документ, который необходимо подписать.
- 3.3 Во вкладке **Защитить**, нажать на кнопку **Подписать и сертифицировать**

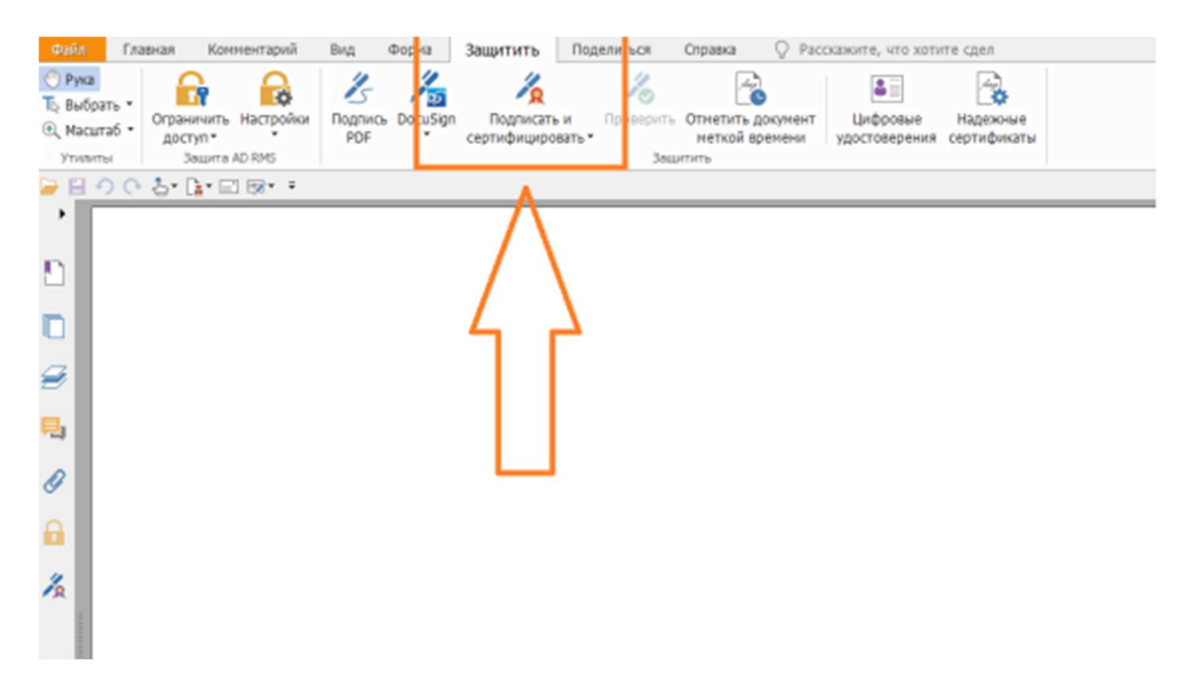

3.4 Выбрать пункт **Разместить подпись** в выпадающем меню

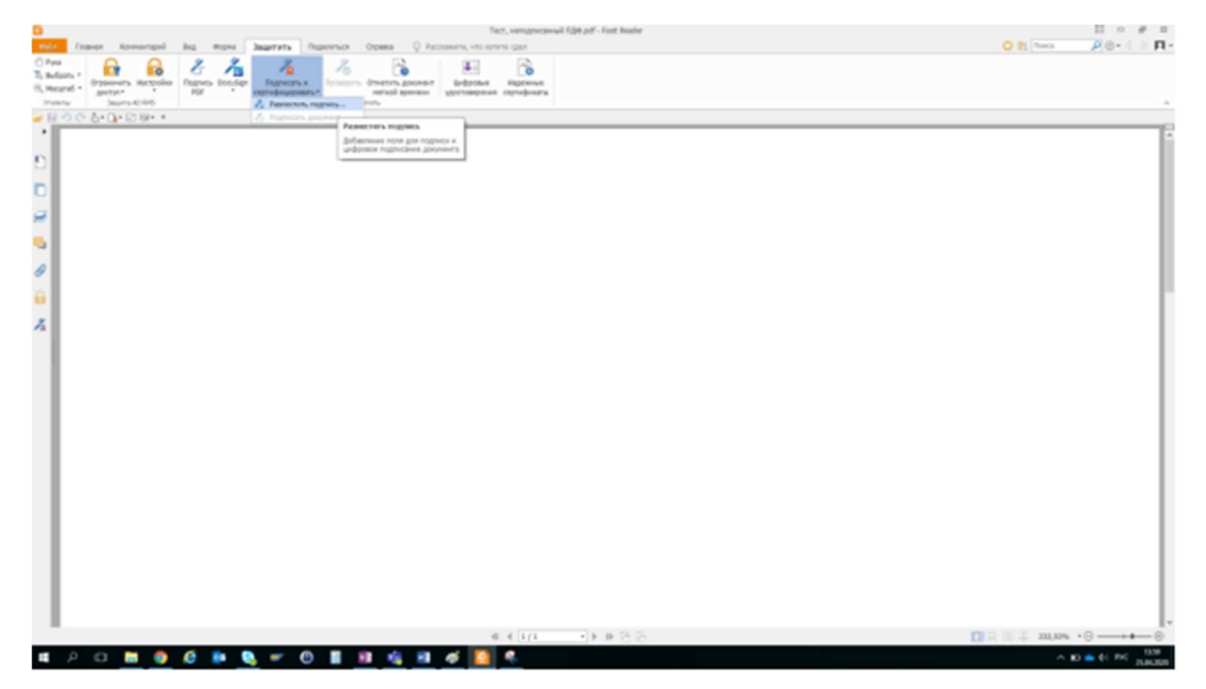

3.5 В свободном месте подписываемого документа сформировать прямоугольник, зажав левую кнопку

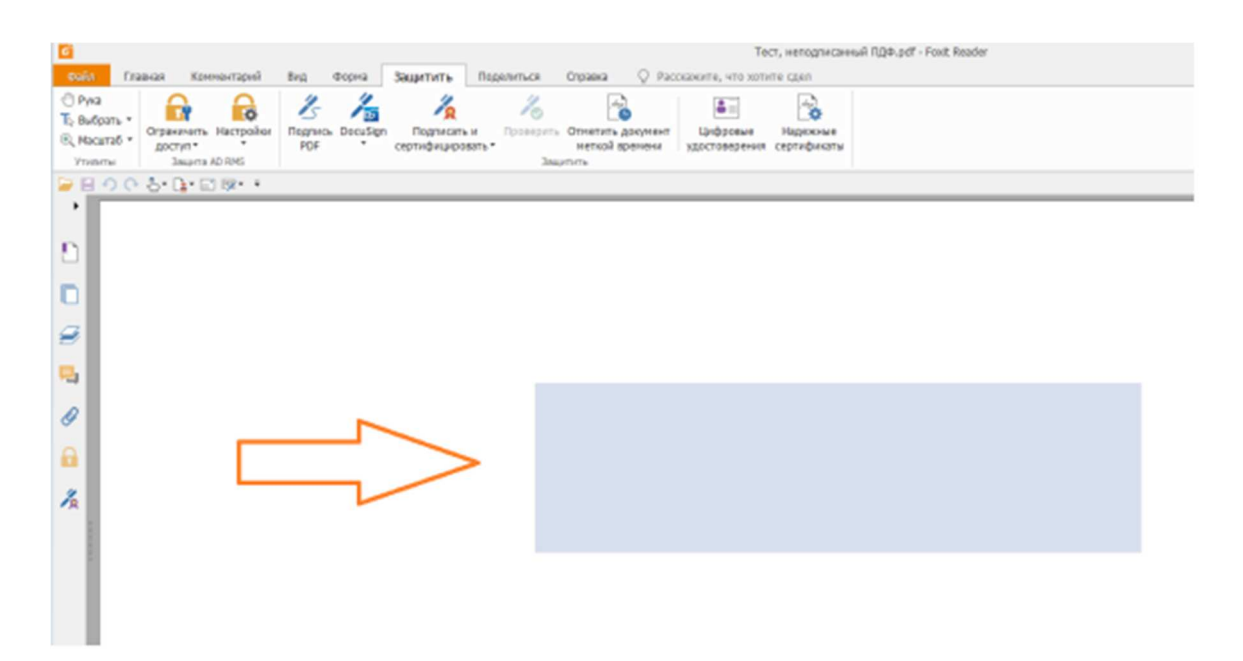

3.6 В открывшемся окне **Подписание документа**, необходимо указать от имени какого предприятия подписывается документ. Данная функция релевантна, если у Вас есть доверенность на право подписи от нескольких юридических лиц.

3.7 После выбора сертификата нажать кнопку **Подписать** 

3.8 После нажатия кнопки **Подписать**, в открывшемся окне необходимо выбрать место сохранения **подписанного** документа. Допускается сохранение как на локальном так и на сетевом ресурсах.

3.9 После сохранения файла, в документе будет отображена квалифицированная электронная подпись